## Geisinger

## **How to search for providers online**

Group name:  $\blacksquare$ 

Plan name: \_\_

## **How do I find my provider online?**

1. Go to GeisingerHealthPlan.com/ProviderSearch.

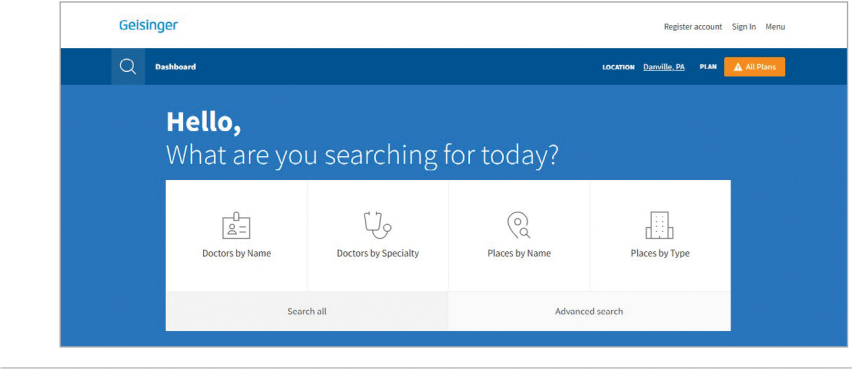

2. Enter your location. For this example, we used Danville, PA.

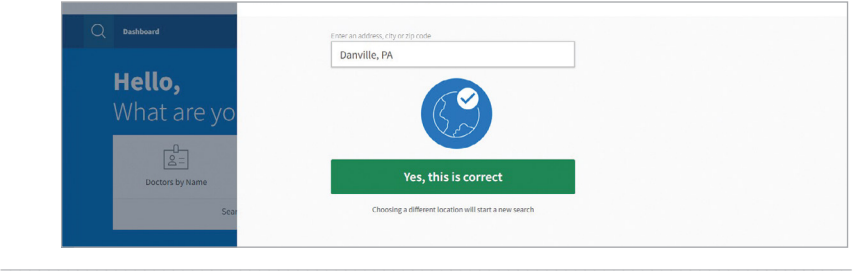

3. Click on All Plans and enter your plan name. Then search doctors by name or by specialty, or places by name or by type. For this example, we used *Doctors by Specialty*.

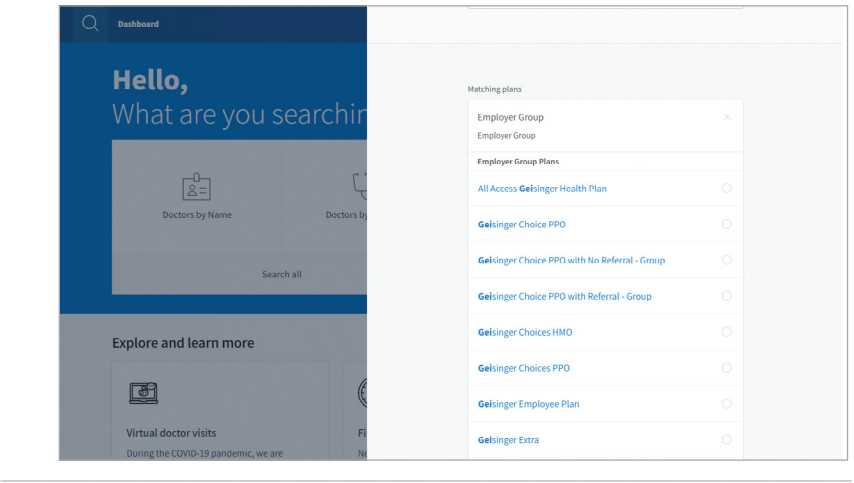

## Plan name: \_\_

4. For this example, we searched for primary care. Now you can choose a provider!

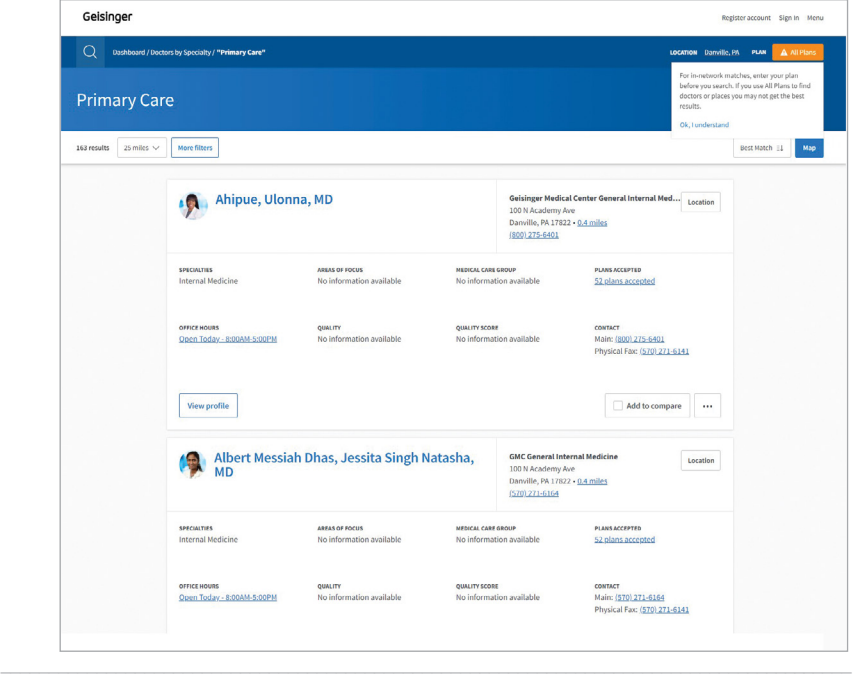

 5. Note: If you select a plan in the Choices network, you will be able to filter between Tier 1 and Tier 2 providers. The tier is also noted next to the provider name.

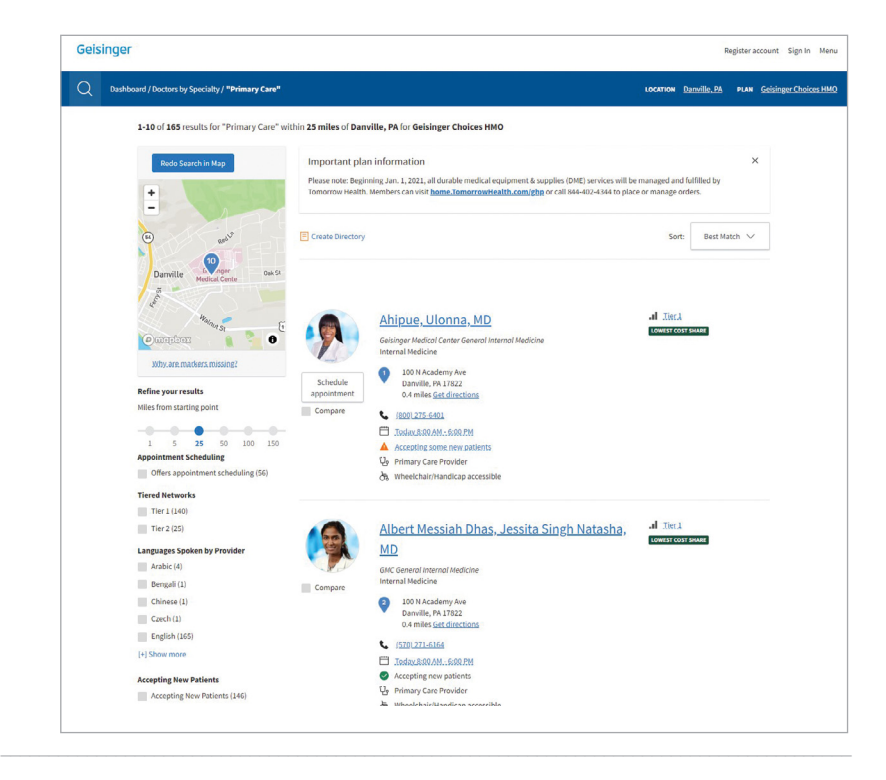